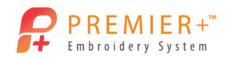

ExpressMonogram Wizard

## ExpressMonogram Wizard 1 – Create a Monogram

Learn how easy it is to create, even customize, beautiful monograms with Express Monogram Wizard. Create a monogram, then open it and make changes with ease.

- Double-click to open the **PREMIER+**<sup>™</sup> **Embroidery System**. 1
- Click the Change Hoop J icon. 2.

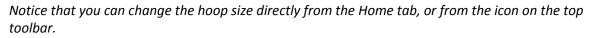

- In the Universal hoop group, set the hoop size to 150mm x 150mm Universal Square Hoop 2. 3.
- Set the orientation to Natural.

Notice that the orientation is listed as Natural or Rotated rather than Vertical or Horizontal.

- Click OK. 5.
- Wizards Select the Wizards tab.
- Choose ExpressMonogram. 7.
- On the Monogram tab, click the **Show All** arrow. 8.
- Select Small-Full-Small □ as the monogram type. 9.
- 10. In the Letters box, enter the letters for the monogram, with the last initial being the center letter, here DBR.
- 11. In the Envelope box, select the first option, **SFS\_Classico1**.
- Full Letter 12. Select the Full Letter tab.
- Ŧ 13. Click the Show All arrow in the Font box.
- 14. Choose the Script category, Nimbus 15-45mm
- 15. Set the size to 40mm.
- Small Letter 16. Click the **Small Letter** tab.

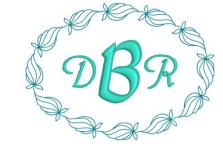

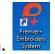

VIKING, PFAFF, PREMIER+ and 6D are trademarks of Singer Sourcing Limited LLC. HUSQVARNA is the trademark of Husqvarna AB. All trademarks are used under license by VSM Group AB. © 2016 Singer Sourcing Limited LLC.

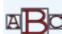

Page 1

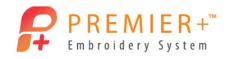

When the icon is highlighted it is on or active. If desired, click the Back arrow and set the spacing on the Full Letter tab so that it is pleasing.

| 18. Select the <b>Border</b> tab.  | Border                                                     |
|------------------------------------|------------------------------------------------------------|
| 19. Select Motif Line as the       | border.                                                    |
| 20. Click the <b>Options</b> butto | n. Options                                                 |
| 21. In the Universal Group,        | General Motifs 1, select pattern 10.                       |
| 22. Leave all settings at def      | OK                                                         |
| 23. Set the Margin to 12mr         | n, and make sure there is a check mark in Rounded Corners. |
| 24. Click the Thread Color         | Change icon.                                               |
| 25. Pick the thread color of       | your choice and click OK.                                  |
| 26. Click <b>Finish</b> .          |                                                            |
| 27. Click Save As in the Qui       | ick Access tool bar.                                       |
| 28. If necessary, browse to        | \Documents\Premier+\My Designs.                            |
| 29. Name the file DBR (you         | r letters) Monogram and click <b>Save</b> .                |

You're not going to Export right now because this monogram is for your daughter, and you want her approval before finalizing for your embroidery machine.

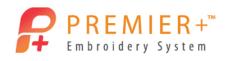

Page 3

## ExpressMonogram Wizard 2 – Adjust a Monogram

You've gone on about your work while you're waiting to meet with your daughter and get her approval on the design. You finally meet with your daughter. It's not quite what she had in mind, so you need to make a few changes.

30. Click the File tab.

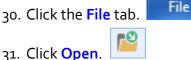

32. Browse to your monogram design and open it.

The monogram is saved as .vp4 file. This format allows you to edit the elements of the monogram without having to remake the whole design.

Notice that the design on the screen was replaced and the hoop automatically changed to the hoop used to create the design!

- 33. Right-click on the monogram.
- 34. From the pop-up window, select Properties.
- 35. The ExpressMonogram wizard opens, allowing you to make any changes necessary to the design.

| 36. Click on the <b>Full Letter</b> tab.    | Full Letter                      |
|---------------------------------------------|----------------------------------|
| 37. Click on the <b>Show All</b> arrow to   |                                  |
| 38. Scroll up and select the Foam c         |                                  |
| 39. Select Scribe Foam 30-50mm.             | ABCabc123<br>Scribe Feam 30-50mm |
| 40. Change the size to 45mm.                | Small Letter                     |
| 41. Click on the <b>Small Letter</b> tab.   |                                  |
| 42. Click on Alternative Style.             | e                                |
| The Alternative Style icon is no            | w highlighted.                   |
| 43. Click on the <b>Show All</b> arrow in t | the Font box. 토                  |
| 44. In the Script Category, select N        | imbus 15-45mm.                   |
| 45. Click on the <b>Border</b> tab.         | der                              |
| 46. Click the <b>Options</b> button.        |                                  |
| 47. In Category, select Flowers & L         | eaves 1, pattern 10.             |

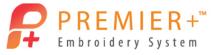

|                                                                                                    | Page 4 |
|----------------------------------------------------------------------------------------------------|--------|
| 48. Reduce the height to <b>12mm,</b> leaving <b>Proportional</b> checked. Click <b>OK</b> .            |        |
| 49. Set the Margin to 20mm. Margin: 20 mm ≑                                                             |        |
| 50. Click on the Thread Color Change icon.                                                              |        |
| 51. Pick the color of your choice and click <b>OK</b> .                                                 |        |
| If desired, go back to the Full Letter tab and adjust Spacing.<br>Change colors for letters as desired. |        |
| 52. Click Finish.                                                                                       |        |
| 53. Click <b>Save</b> to overwrite the original file.                                                   |        |
| Remember Save will over-write, Save As will allow you to create a new file name.                        |        |
| 54. Click Export.                                                                                       |        |
| 55. Choose the format for your embroidery machine.                                                      |        |
| 56. Review the <b>Optimize for Sewing</b> settings and click <b>OK</b> .                                |        |
| Notice that the name is remembered, and the word Exported added to the end.                             |        |

57. Click Export.

Export

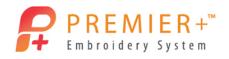

## ExpressMonogram Wizard 3 – Add Appliqué to a Monogram

- 58. Right-click on the monogram, and select Properties.
- 59. Click the **Border** tab.
- 60. Click Add Appliqué.

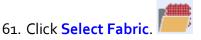

- 62. In Applique Type choose Fabric.
- 63. Under Fabric Options choose Load Previously Saved.
- 64. Click the + next to General.
- 65. Scroll to Leaves category and Click.
- 66. Scroll to the very bottom of the leaves category and pick Leaves 5 -18.
- 67. Click OK.
- 68. Click OK.
- 69. Click Finish.
- 70. Click the **Design Player** in the Quick Access tool bar.
- 71. Click **Play** and then **Fast Forward** to "stitch" through the design. Messages come up in the Design Player explaining when to add fabric or puffy foam and when to cut fabric or remove puffy foam. These messages will only show in the software not on machines.
- 72. Go to File.
- 73. Click Export Appliqué Pieces.

You can export your appliqué templates for cutters, cutwork needles or simply print a template so you can cut the appliqué before you stitch.

74. Click Cancel.

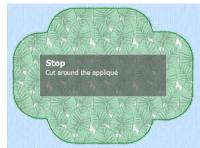

P Export Appliqué Dieces

| Export for Cutter                                                               |  |  |  |
|---------------------------------------------------------------------------------|--|--|--|
| Units of Measurement:  Milimeters (mm) Inches (*)                               |  |  |  |
| File Format: O SVG                                                              |  |  |  |
| Export for Cutwork Needles                                                      |  |  |  |
| Method: 0 2 Cutwork Needles<br>0 4 Cutwork Needles                              |  |  |  |
| Cutwork Line: V Include Secure Points                                           |  |  |  |
| Distance Between Secure Points: 30 mm                                           |  |  |  |
| File Format:  VP4 VP3                                                           |  |  |  |
| Print Templates                                                                 |  |  |  |
| Print Setup                                                                     |  |  |  |
| Print Appliqué Pictures                                                         |  |  |  |
| Flip Picture for Iron-On Transfer                                               |  |  |  |
| Print Setup                                                                     |  |  |  |
| Export for Custom Layout                                                        |  |  |  |
| Save as FNG image files to open and arrange in your preferred graphics package. |  |  |  |
| OK Cancel Help                                                                  |  |  |  |

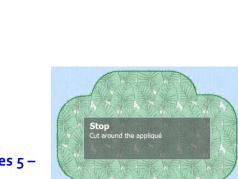

Page | 5